## ◎アップグレード通知の取り消し方法

起動時にアップグレードを催促する以下の画面が出た場合、「アップグレードを拒否する]を選択 します。

※以下の画面が出ない場合は、[更新とセキュリティ] の画面の開き方までお進みください。

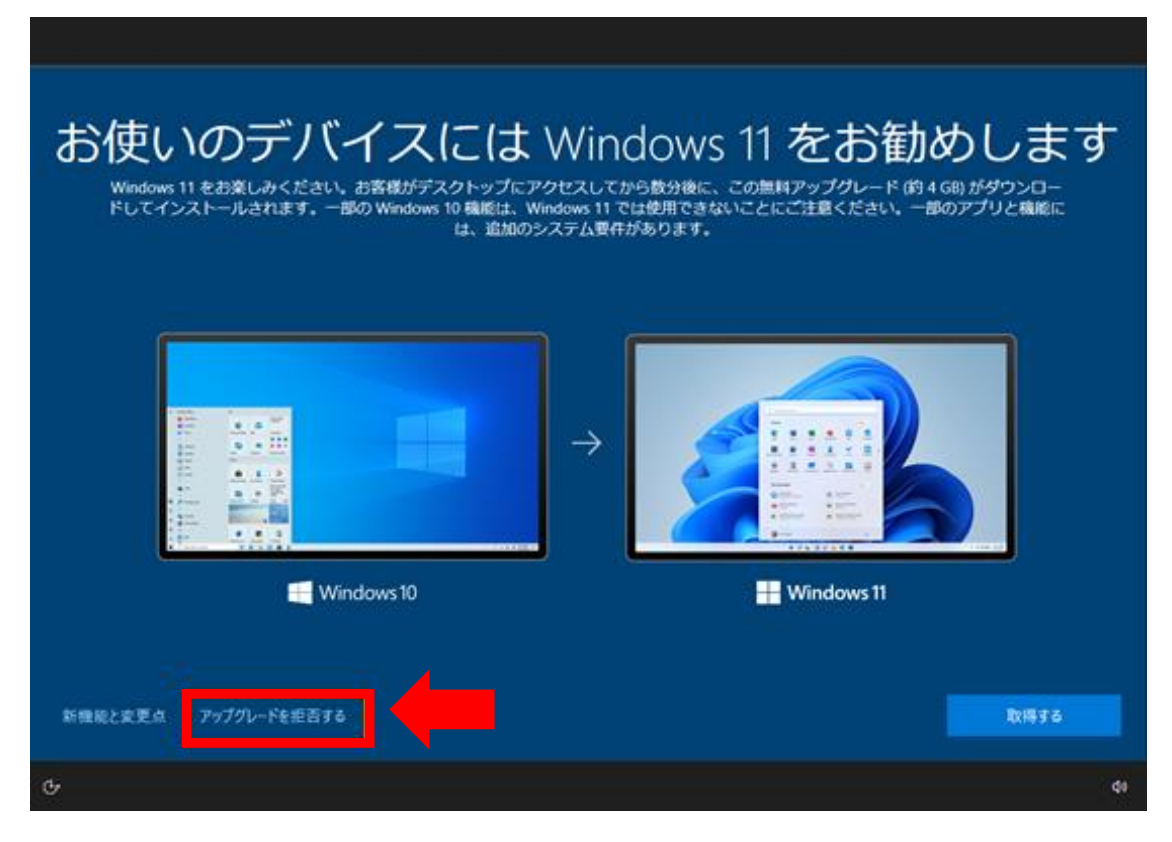

[アップグレードを拒否する]を選択後、以下の質問画面が表示されますので、

[何もしない]を選択します。

再度通知が出ないように、次に[更新とセキュリティ]で通知を無効にする操作をします。

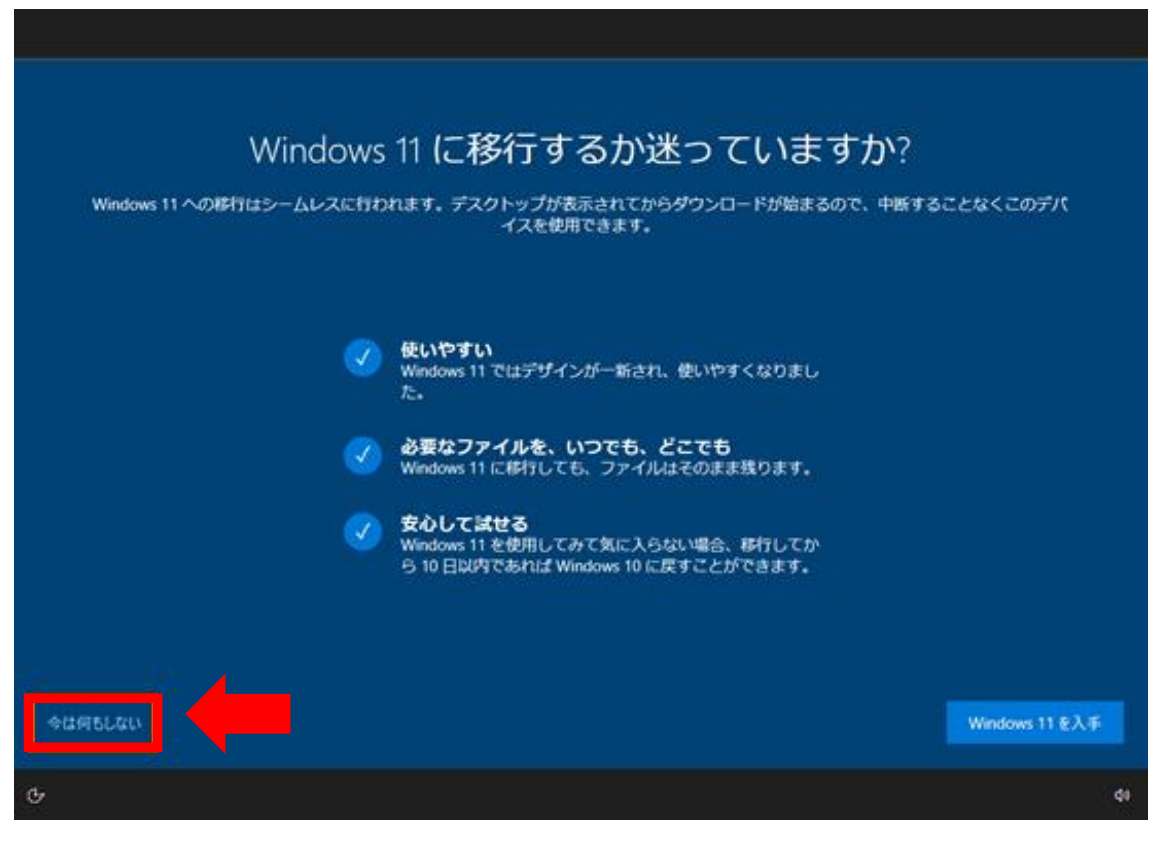

## [更新とセキュリティ]の画面の開き方

○タスクバーにアップグレードアイコンが表示されている場合

アップグレードアイコンをクリックすると[更新とセキュリティ]の画面が開きます。 アップグレードアイコンをクリックしてもアップグレードは開始されないので、ご安心下さ い。

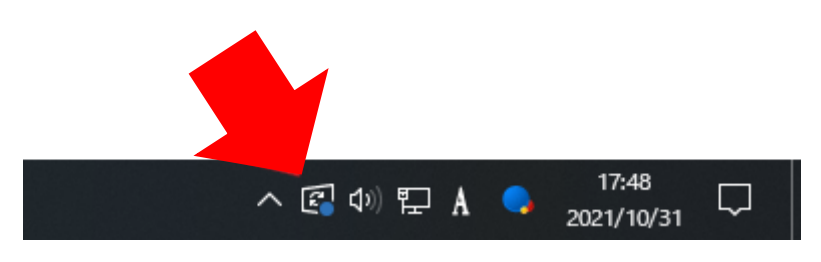

○アップグレードアイコンが表示されていない場合

[windows マーク]をクリックし、歯車のマークの[設定]をクリックします。

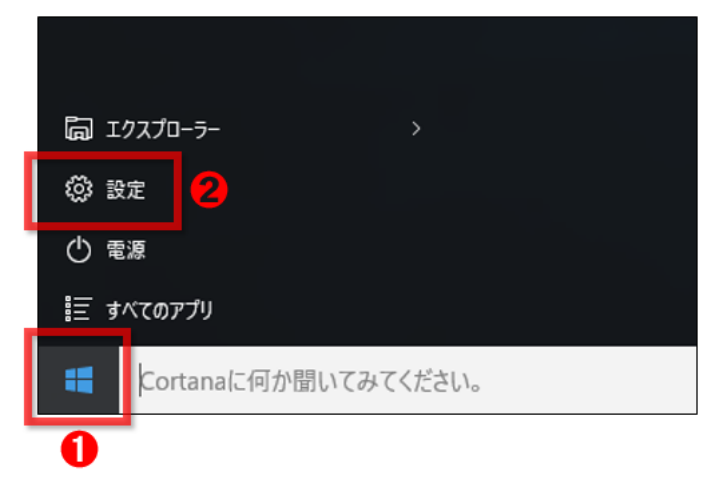

## 設定画面の[更新とセキュリティ]をクリックします。

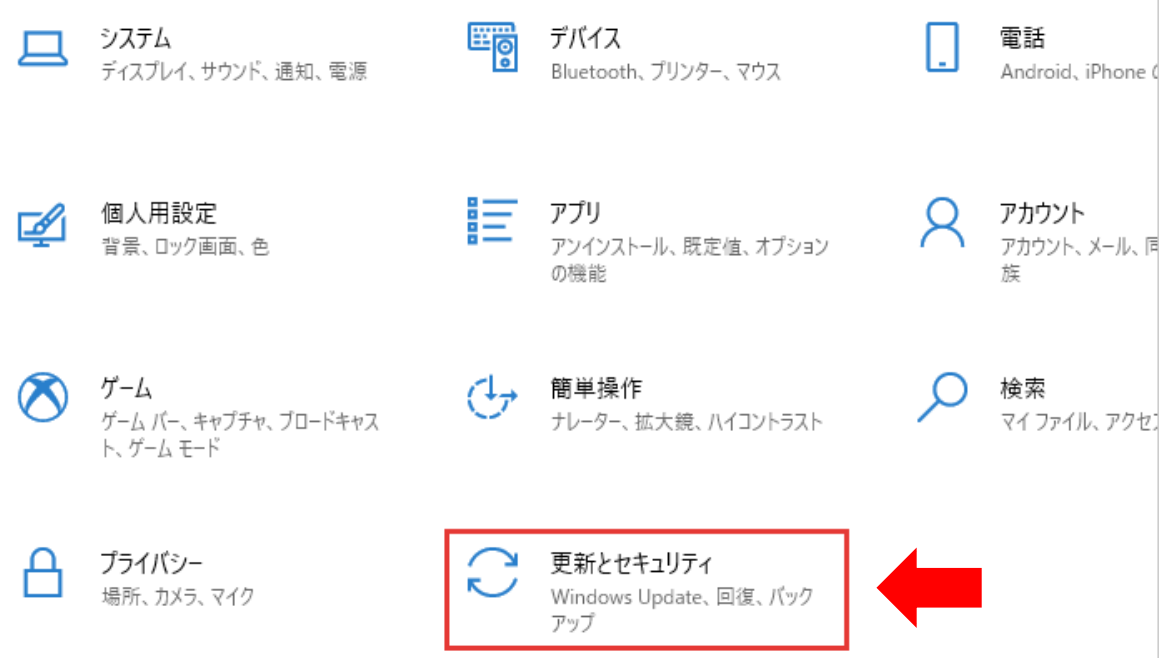

アップグレードの通知が表示されている場合、[更新とセキュリティ]のトップに、

[Windows11 へのアップグレードの準備ができました]と表示されています。

Windows11 のアップグレードの案内にある[今は Windows10 の使用を継続します]をクリック していただくと、タスクバーの通知と Windows11 のガイダンスが消えます。ポップアップ通 知も表示されなくなります。

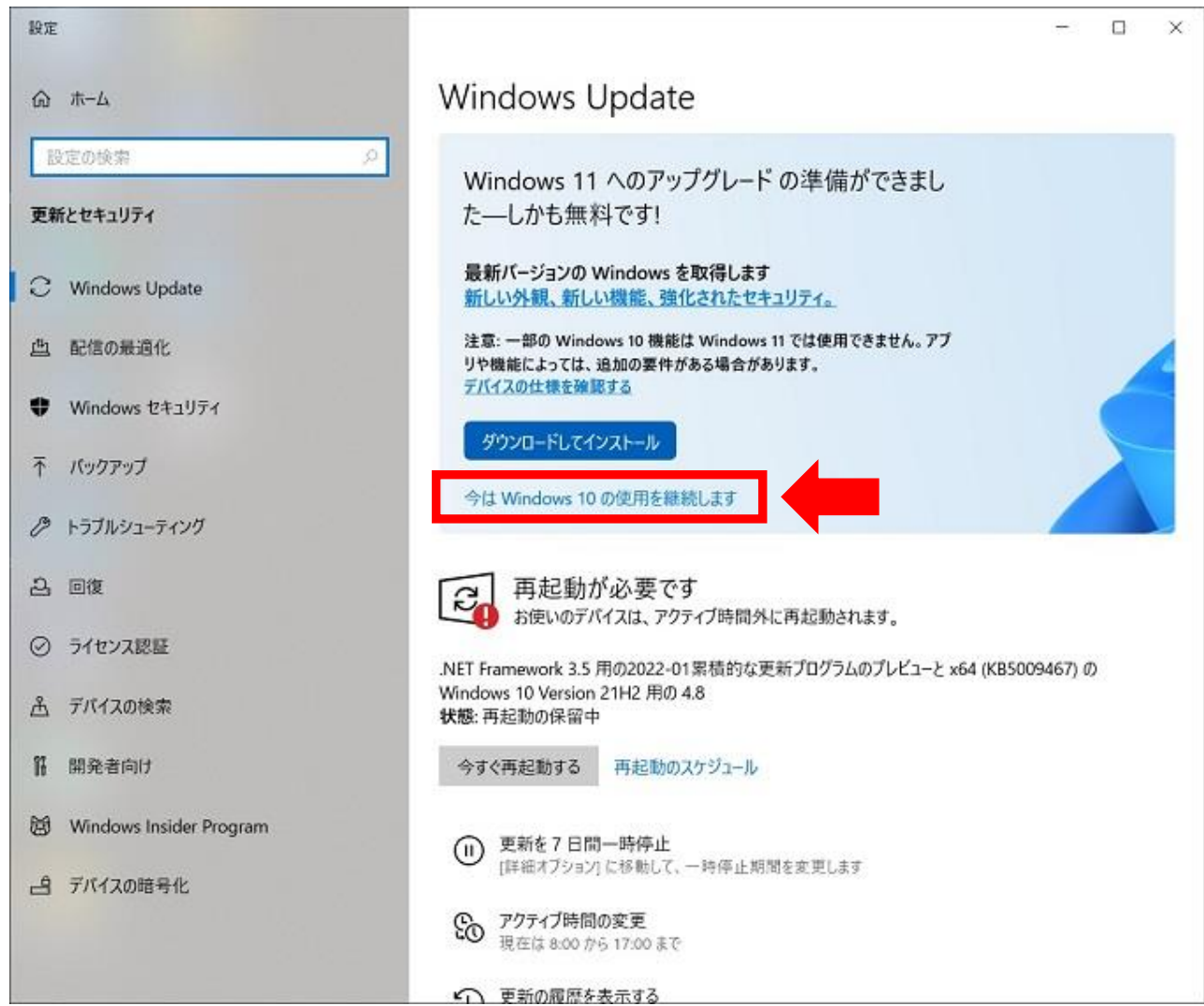